# **Willkommen bei Schulmanager Online**

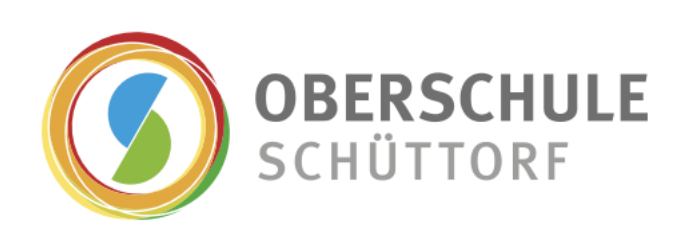

Liebe Eltern und Erziehungsberechtigte,

durch die Nutzung des Schulmanagers möchten wir die Kommunikation mit Ihnen vereinfachen und alltägliche Dinge wie Krankmeldungen und Elternbriefe schnell, einfach und unkompliziert gestalten – digital per App!

Den Schulmanager können Sie auf Ihrem Computer, Tablet und Smartphone nutzen. Die Anwendung ist für Sie – abgesehen von eventuell anfallenden Internetverbindungskosten – komplett kostenlos. Die App finden Sie im App-Store Ihres Tablets bzw. Smartphones.

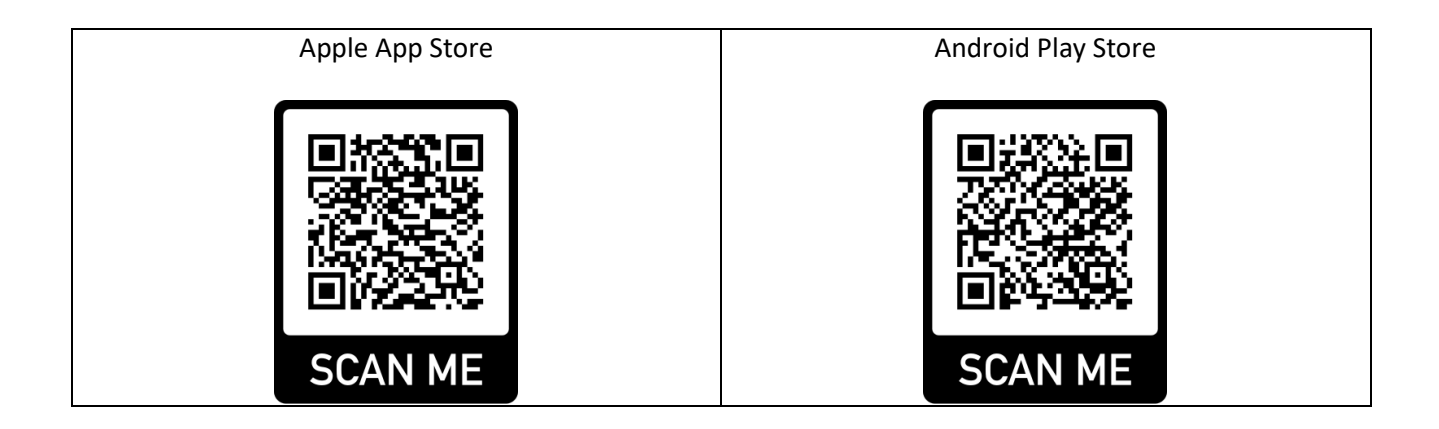

#### **Der Schulmanager online bietet Ihnen folgende Möglichkeiten:**

- den Stunden- und Vertretungsplan Ihres Kindes einsehen
- Ihr Kind digital krankmelden ohne eine weitere Entschuldigung einzureichen<sup>1</sup>
- eine Beurlaubung, etwa für einen Arztbesuch, beantragen und online die Genehmigung durch die Schule erhalten

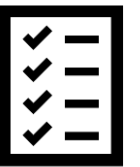

- Elternbriefe per E-Mail empfangen, online lesen und direkt beantworten nie wieder verlorene Zettel und Rückläufer
- Termine für Klassenarbeiten Ihres Kindes übersichtlich einsehen
- sich zum Elternsprechtag anmelden (ab Februar 2024)
- sofern Sie mehrere Kinder an der Oberschule haben, erhalten Sie für jedes Kind einen separaten Code.
- jede / jeder Erziehungsberechtigte kann einen eigenen Zugang nutzen

Die einzelnen Funktionen des Schulmanagers stellen wir Ihnen auf den folgenden Seiten vor!

<sup>-</sup><sup>1</sup> Ausnahme: Besteht bei Ihrem Kind eine Attestpflicht, muss nach wie vor ein ärztliches Attest vorgelegt werden.

# **So ist Schulmanager Online aufgebaut**

- 1 Über das Hauptmenü "Module" haben Sie Zugriff auf alle Funktionen des Schulmanagers.
- 2 Die Kacheln zeigen aktuelle Informationen. Mit ihnen gelangen Sie schnell zu den wichtigsten Funktionen.
- 3 Rechts oben finden Sie Benachrichtigungen und können Ihr Benutzerkonto verwalten.

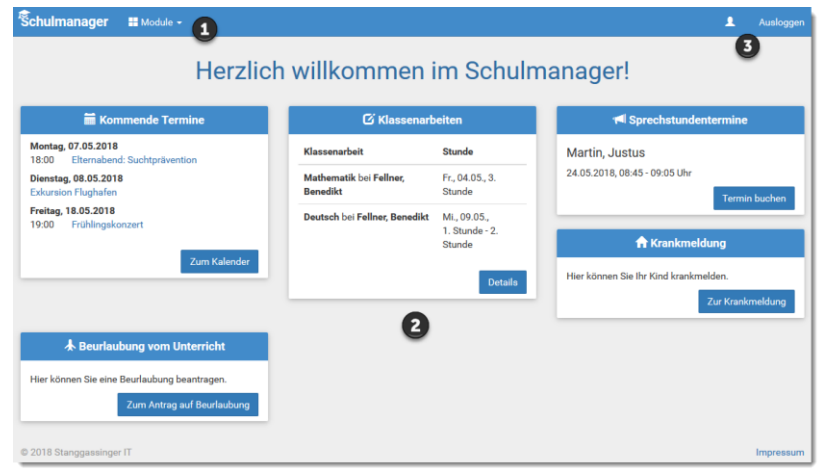

### **Termine für Klassenarbeiten einsehen**

Auf der Startseite finden Sie eine Kachel mit den anstehenden Klassenarbeiten Ihres Kindes.

Im Menüpunkt "Klassenarbeiten" können Sie in die Wochenansicht wechseln. Dort sehen Sie Details zur Klassenarbeit und können den Plan als PDF-Datei speichern.

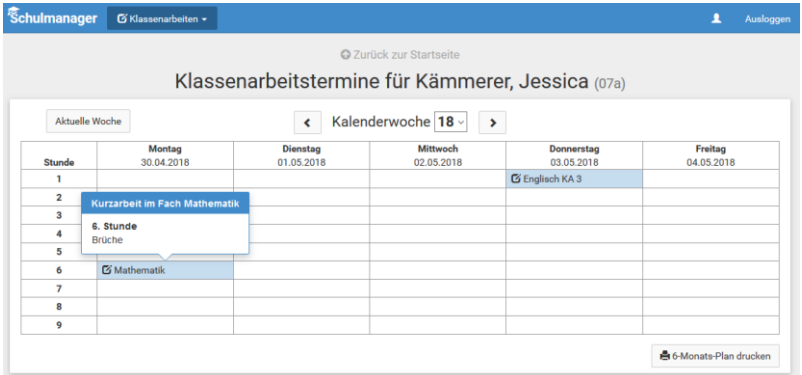

# **Ihr Kind krankmelden**

Über den Menüpunkt "Krankmeldung" können Sie Ihr Kind krankmelden.

- 1 Im ersten Abschnitt können Sie Ihr Kind krankmelden. Geben Sie dabei den voraussichtlichen Zeitraum an und reichen die Krankmeldung mit dem Klick auf den Button "Krankmeldung einreichen" ein. Sie müssen Ihrem Kind keine schriftliche Entschuldigung mitgeben.<sup>2</sup>
- 2 Bei längerfristigen Krankmeldungen (mehr als drei Tage) ist zusätzlich eine schriftliche Entschuldigung notwendig.

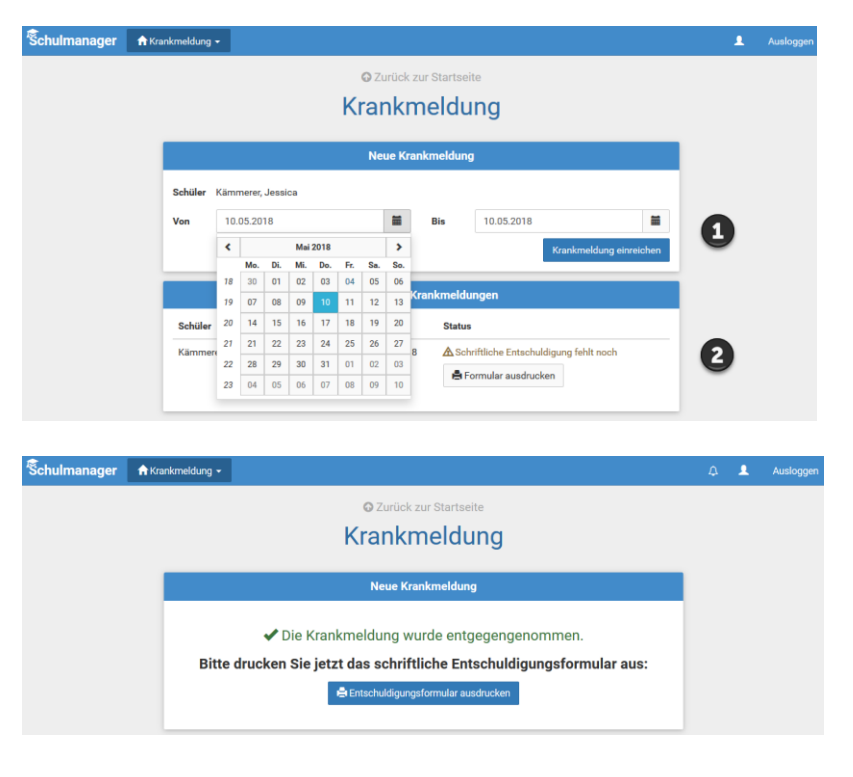

## **Eine Beurlaubung beantragen**

Über den Menüpunkt "Beurlaubung" können Sie Beurlaubungen für Ihr Kind beantragen.

- 1 Im ersten Abschnitt können Sie einen Antrag auf Beurlaubung einreichen. Geben Sie dazu den Zeitraum sowie eine Begründung ein und klicken auf "Antrag einreichen".
- 2 Sobald Sie erstmalig eine Beurlaubung beantragt haben, können Sie hier den Status Ihres Antrags einsehen.

-

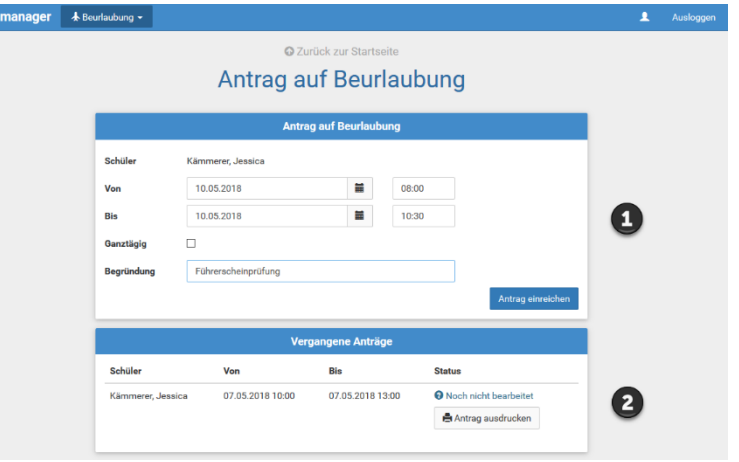

**Work** 

<sup>&</sup>lt;sup>2</sup> Ausnahme: Besteht bei Ihrem Kind eine Attestpflicht, muss nach wie vor ein ärztliches Attest vorgelegt werden.

#### **Elternbriefe lesen**

Neue Elternbriefe erhalten Sie per E-Mail. Bitte klicken Sie auf den Link am Ende der E-Mail, um zu bestätigen, dass Sie die Informationen erhalten haben.

Auch nach dem Login im Schulmanager sehen Sie auf der Startseite neue Elternbriefe.

Bereits gelesene Elternbriefe können Sie jederzeit über den Menüpunkt "Elternbriefe" aufrufen und Anhänge, wie etwa schriftliche Teilnahme-Genehmigungen, erneut herunterladen.

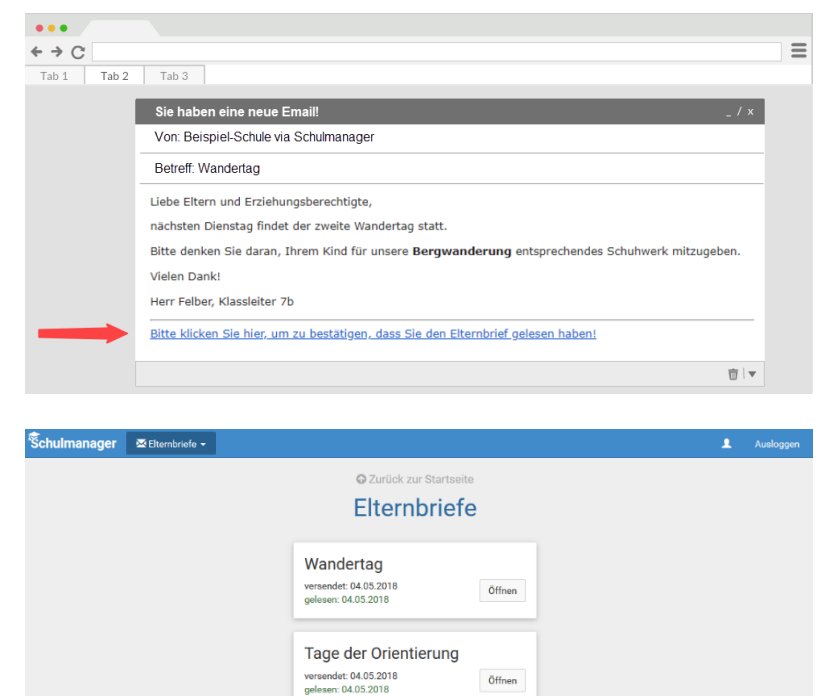

#### **Den Stunden- und Vertretungsplan ansehen**

Im Menüpunkt "Stundenplan" finden Sie den Stundenplan Ihres Kindes.

Dieser Plan enthält auch die aktuellen Vertretungen.

Der Stundenplan ist fünf Schultage im Voraus einsehbar.

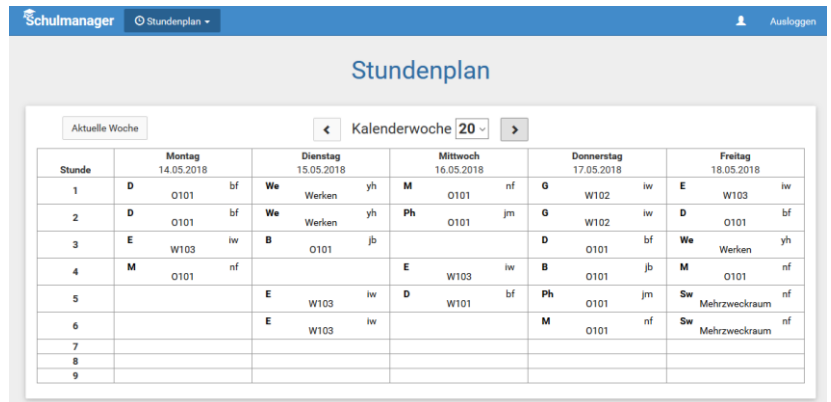